## MFA認証の解除手順

- 1. MFA認証の解除手順(テナント全体の解除) ・・・・・・・・・・・P2~P12
- 2. 「管理者のみ」MFA認証を解除する手順 ・・・・・・・・・・・・・P13~28

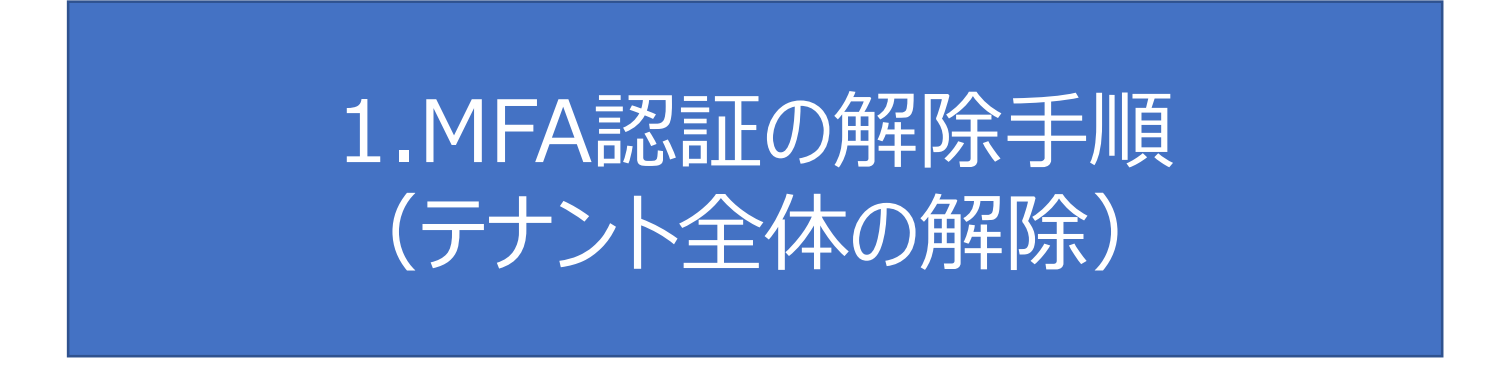

本資料はひかりクラウド電話 設定代行工事をお申込みいただいたお客さま向けに事前準備として 必要なMicrosoft365 MFA認証(多要素認証)の解除手順の一例を示した資料です。

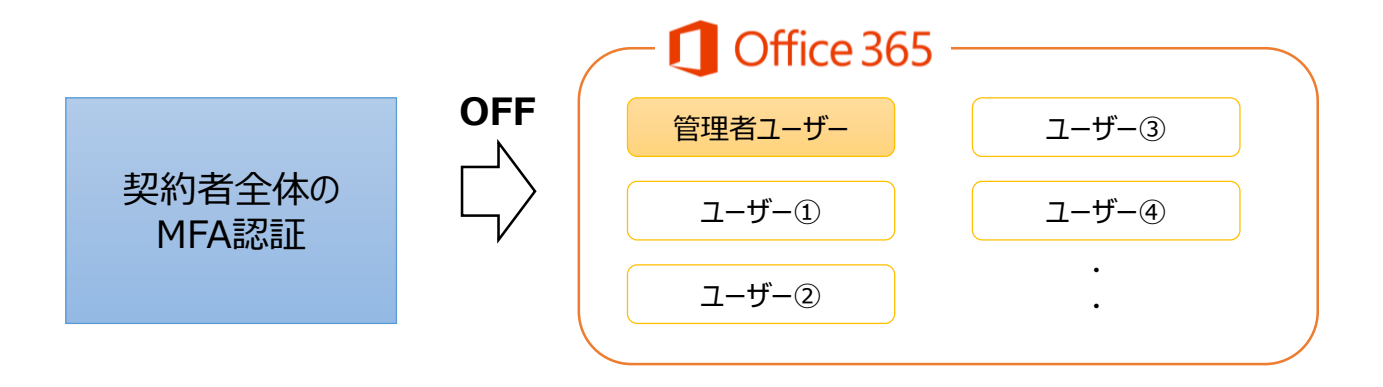

注:ひかりクラウド電話の工事が完了したら、MFA認証は元の状態に戻してください。

## Office365に管理者としてログインし、左上のOffice365を押下します

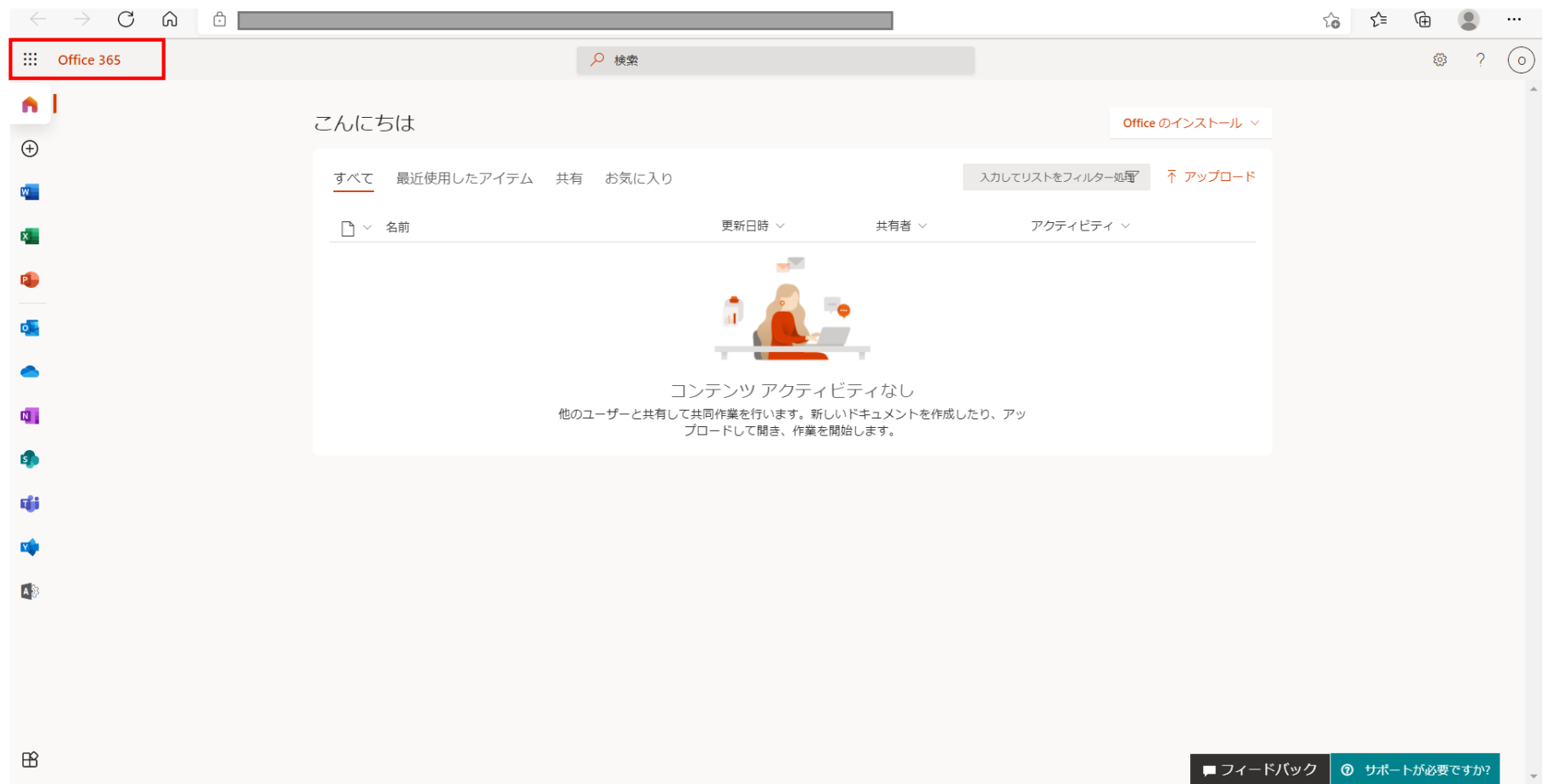

### 「管理」を選択

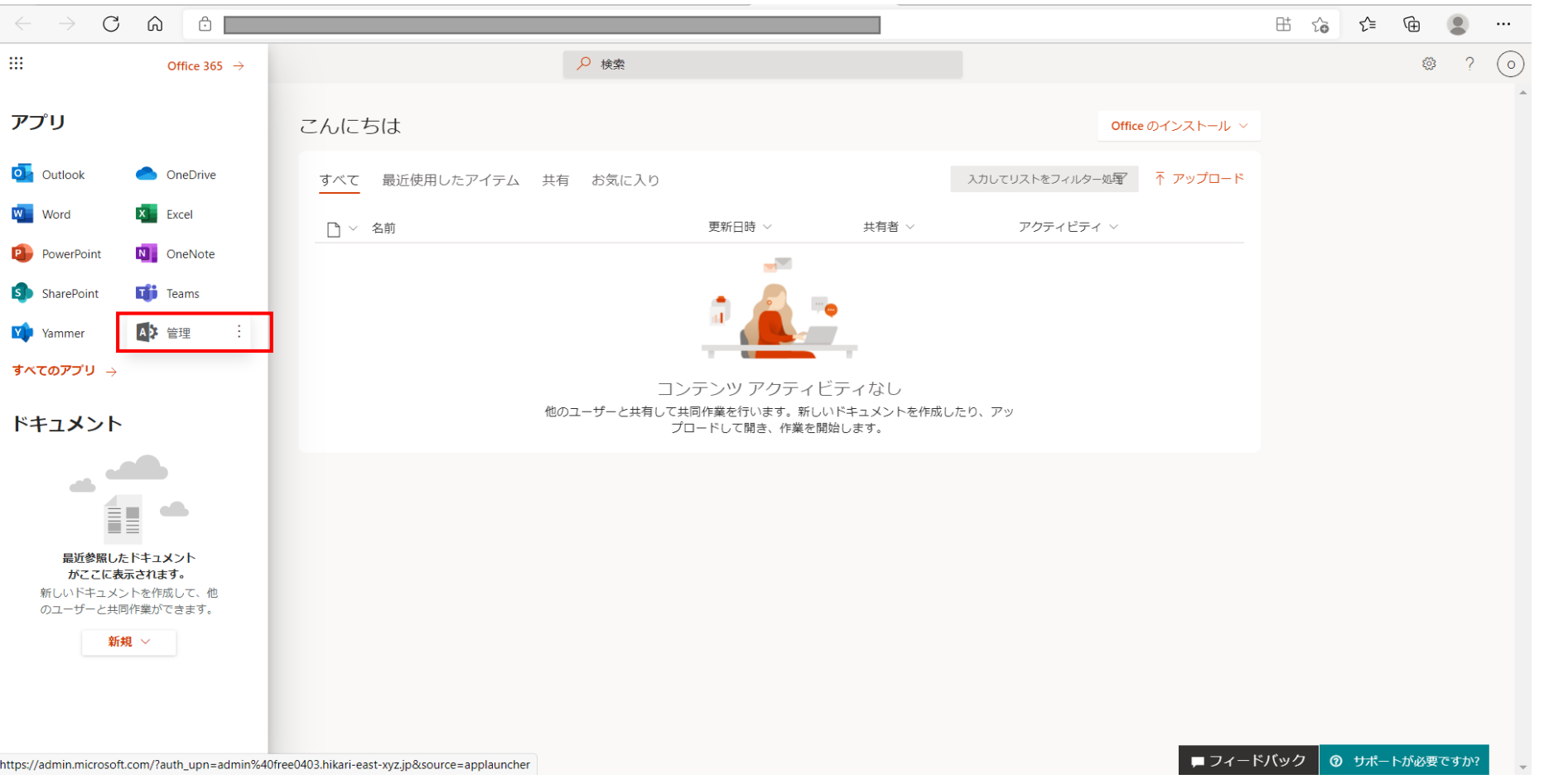

### 「すべてを表示」を選択

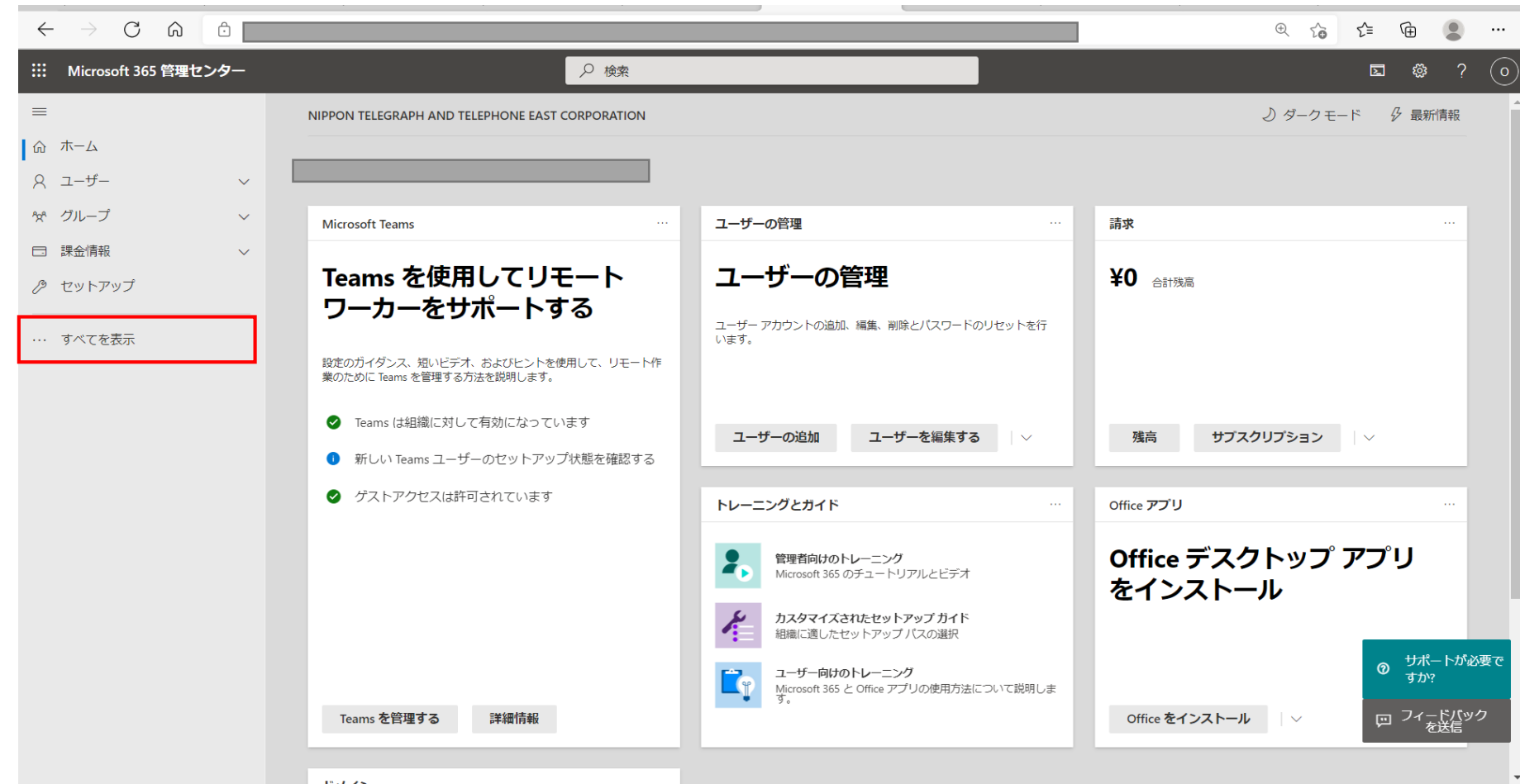

### 「Azure Active Directory」を選択

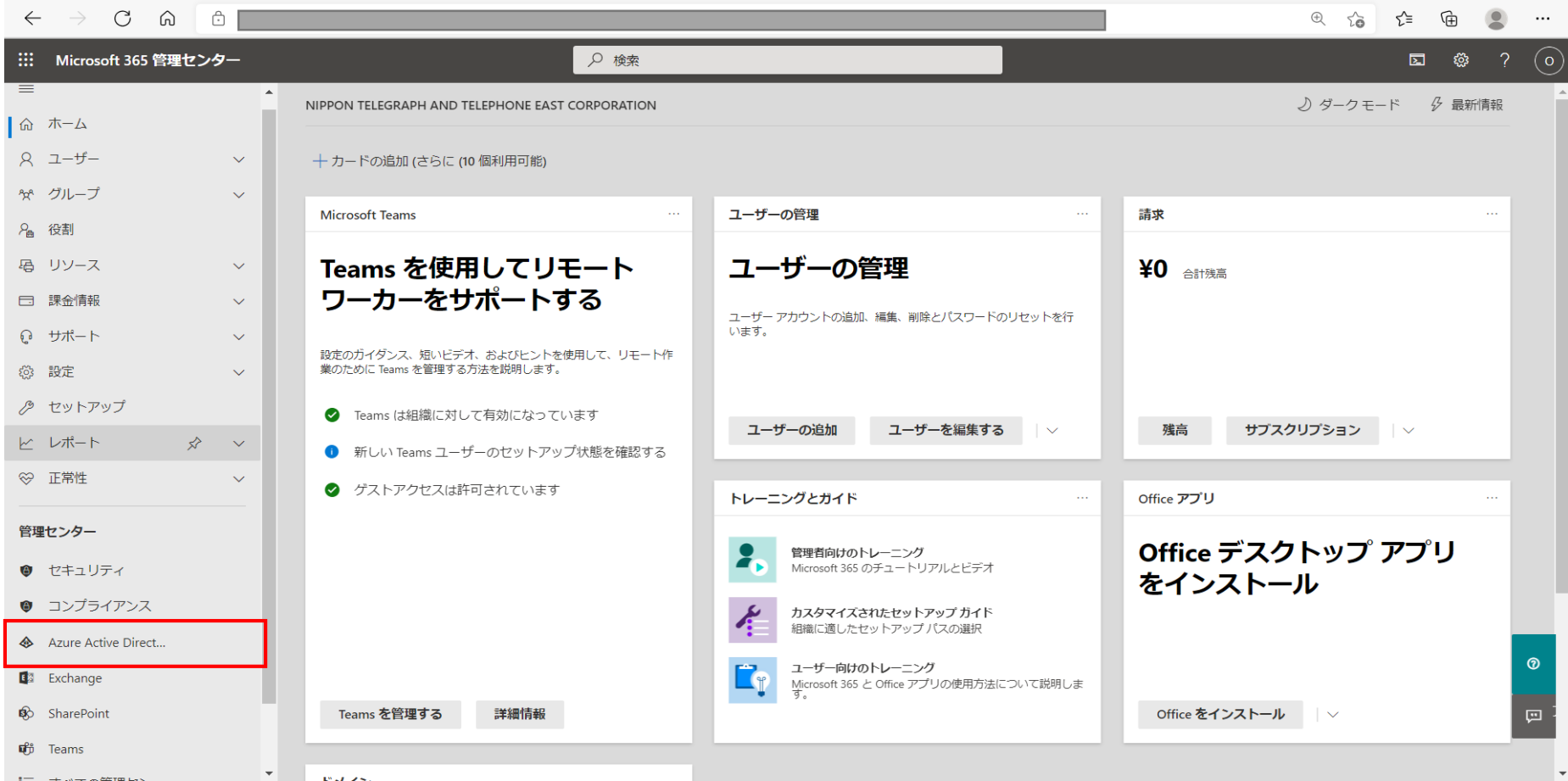

### 再度、「Azure Active Directory」を選択

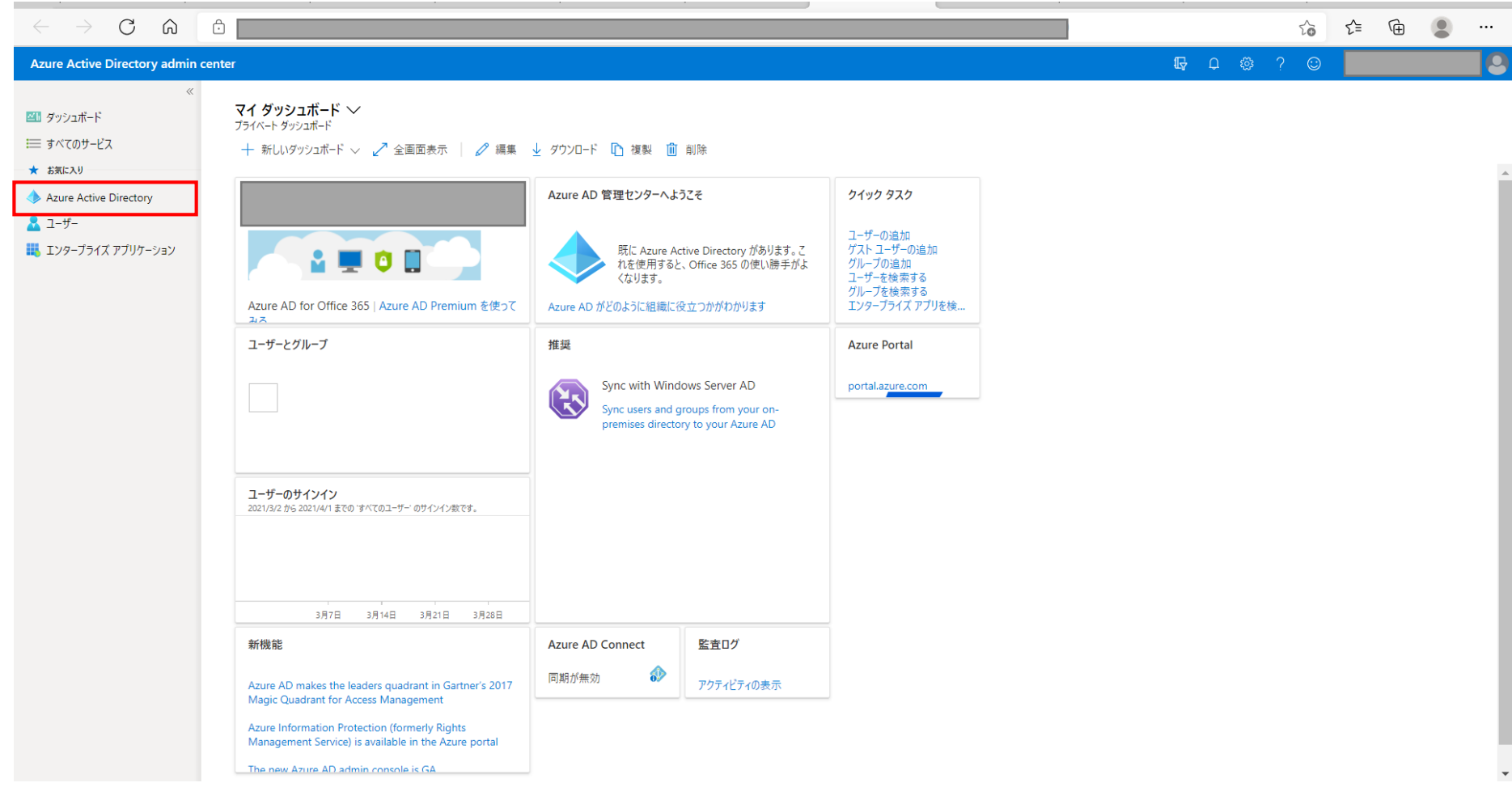

MFA認証OFF手順 注: ひかりクラウド電話の工事が完了したら、MFA認証は元の状態に戻してください。

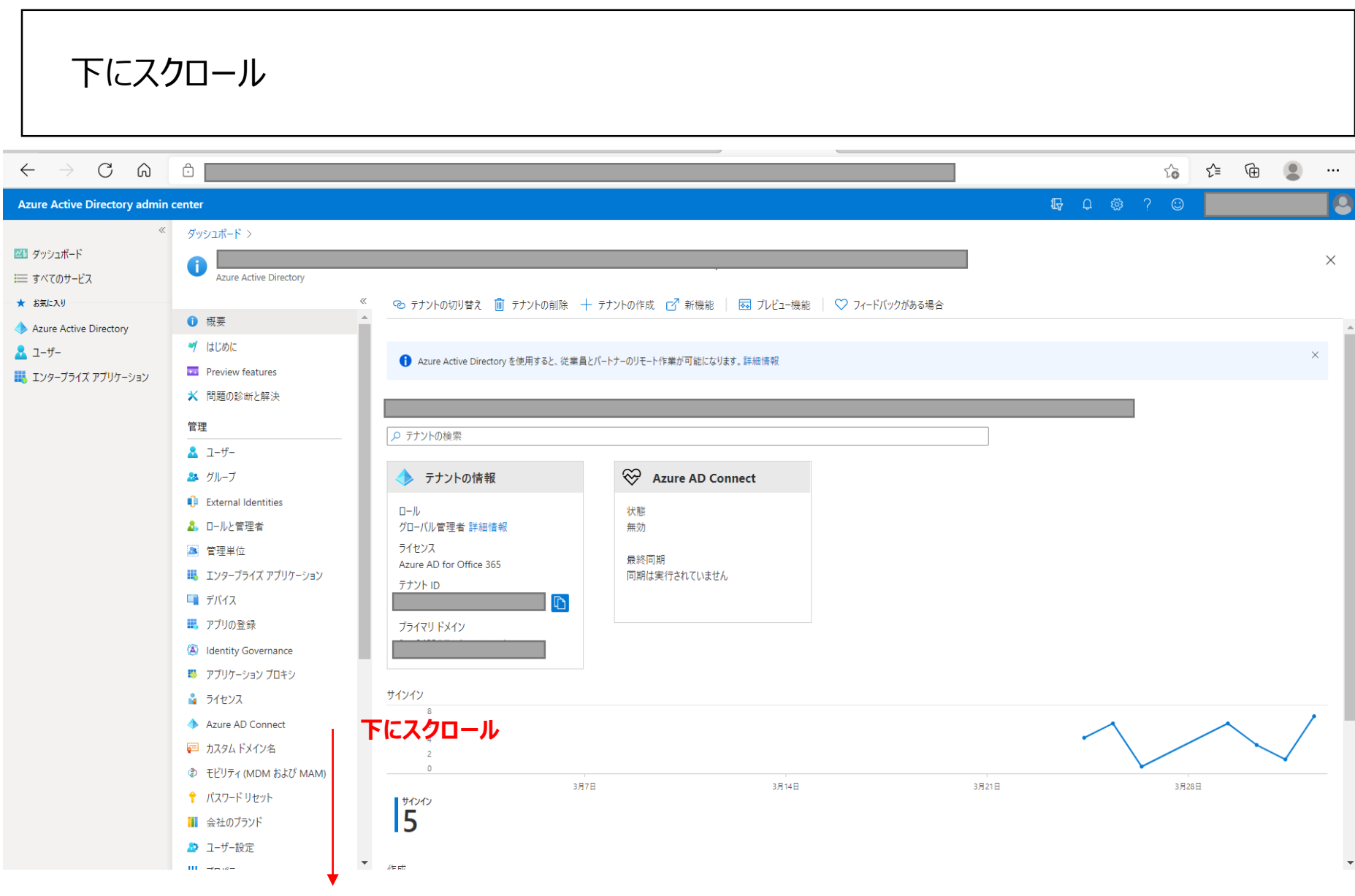

8

## 「プロパティ」を選択

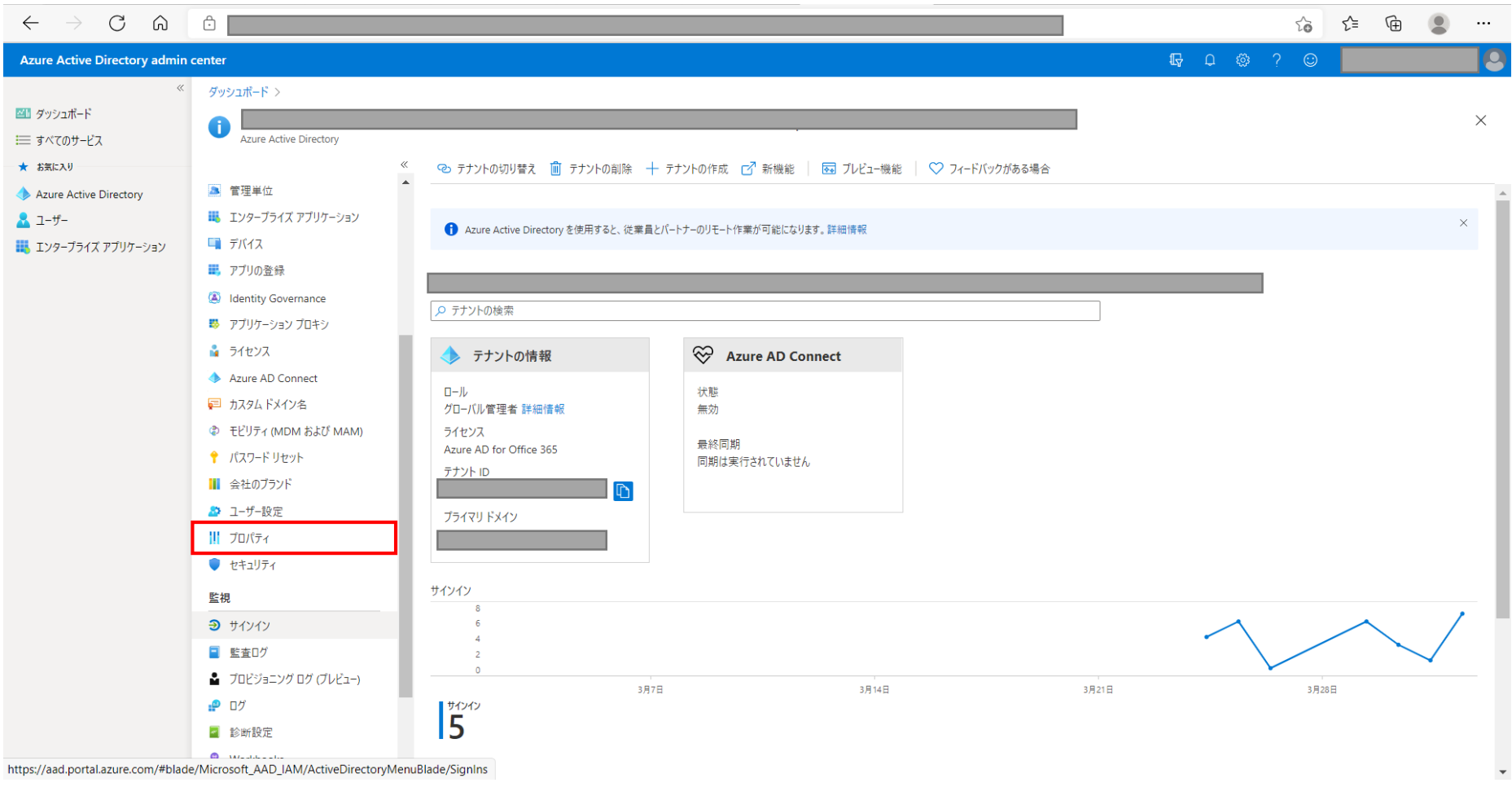

### 「セキュリティの既定値群の管理」を選択

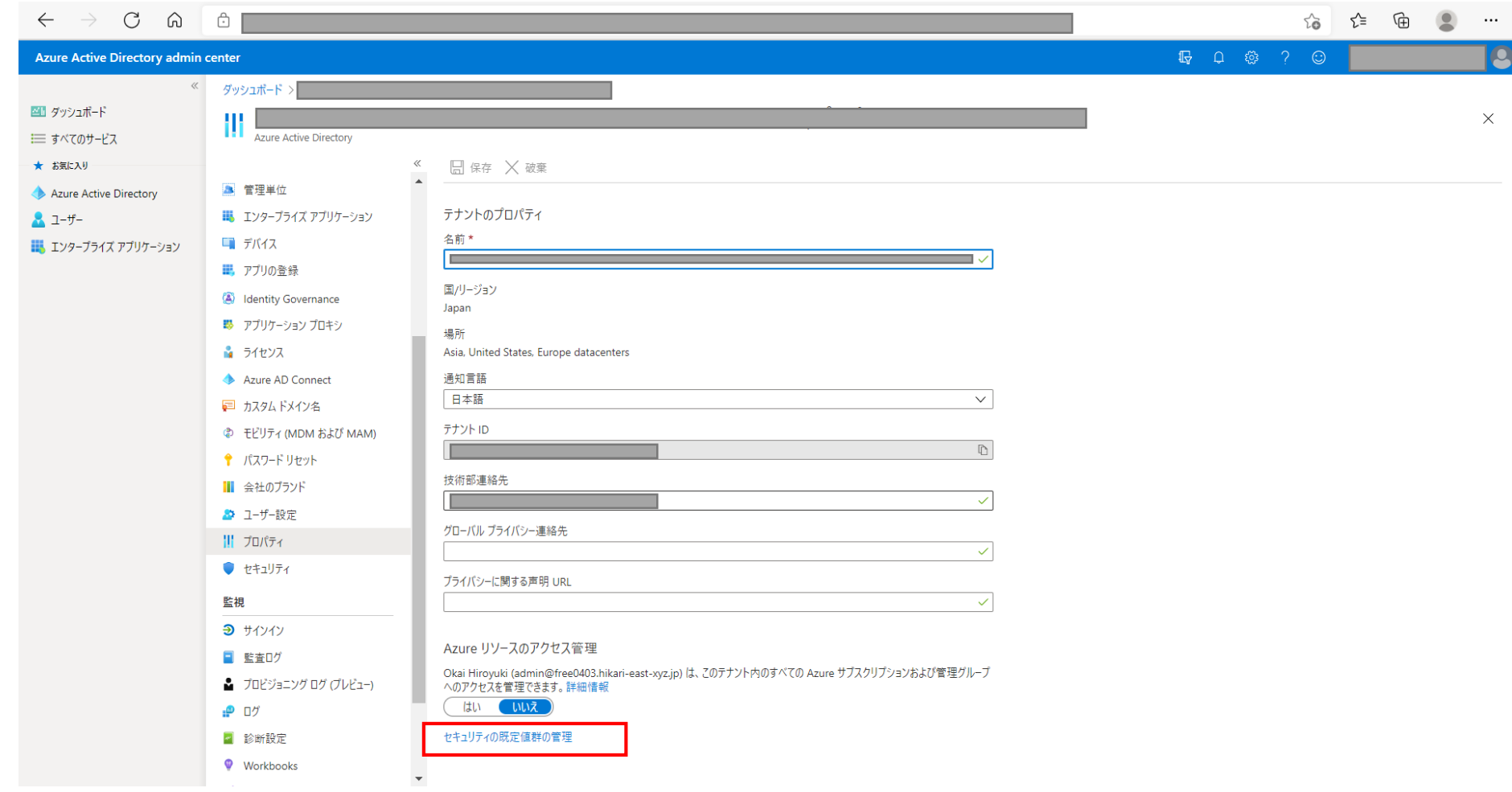

### 「セキュリティの既定値群の有効化」を"はい"⇒"いいえ"に変更します ※設定代行工事完了後にMFA認証を元に戻す(ONに戻す)際は"いいえ"⇒"はい"に変更してください。

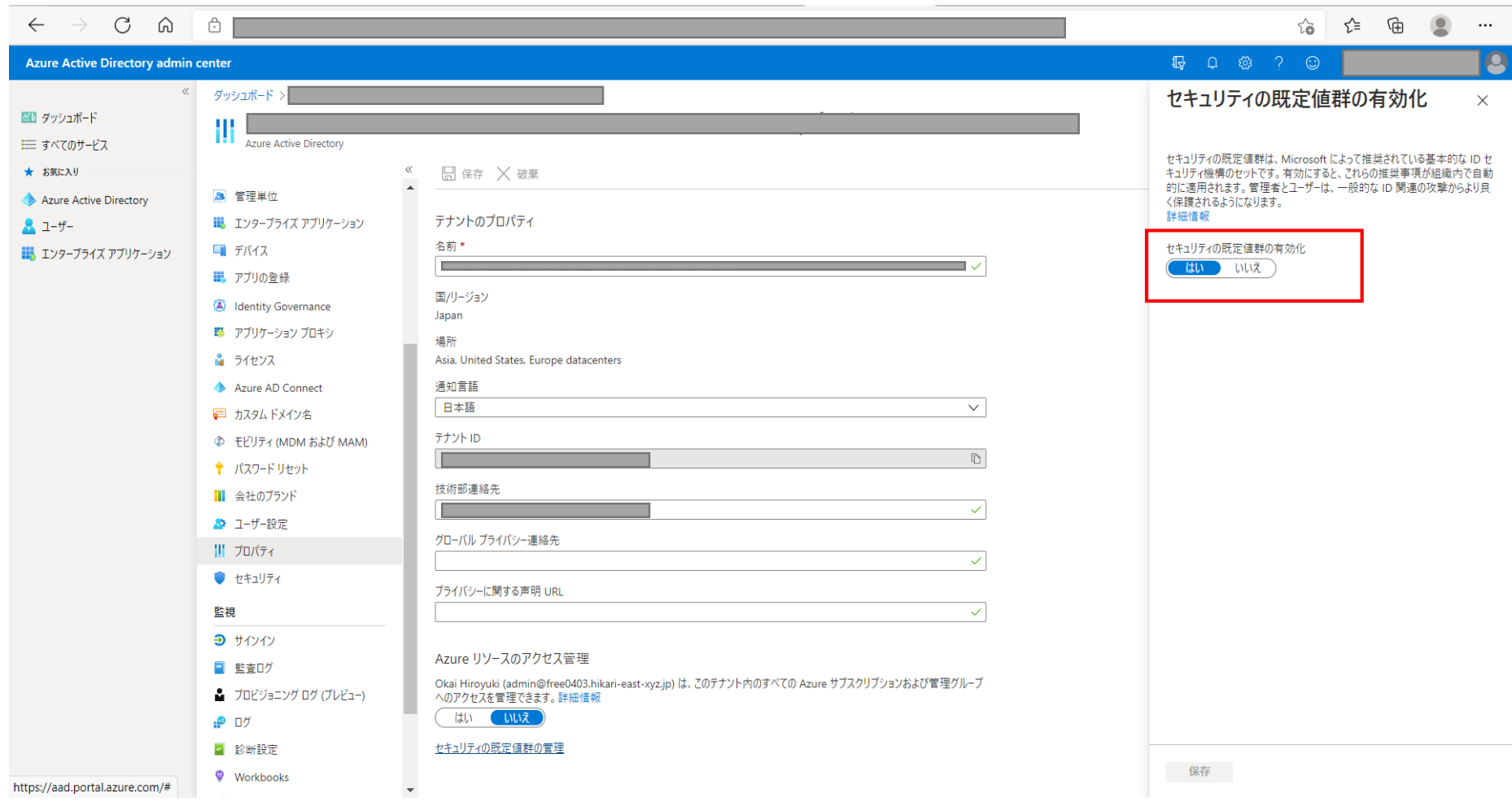

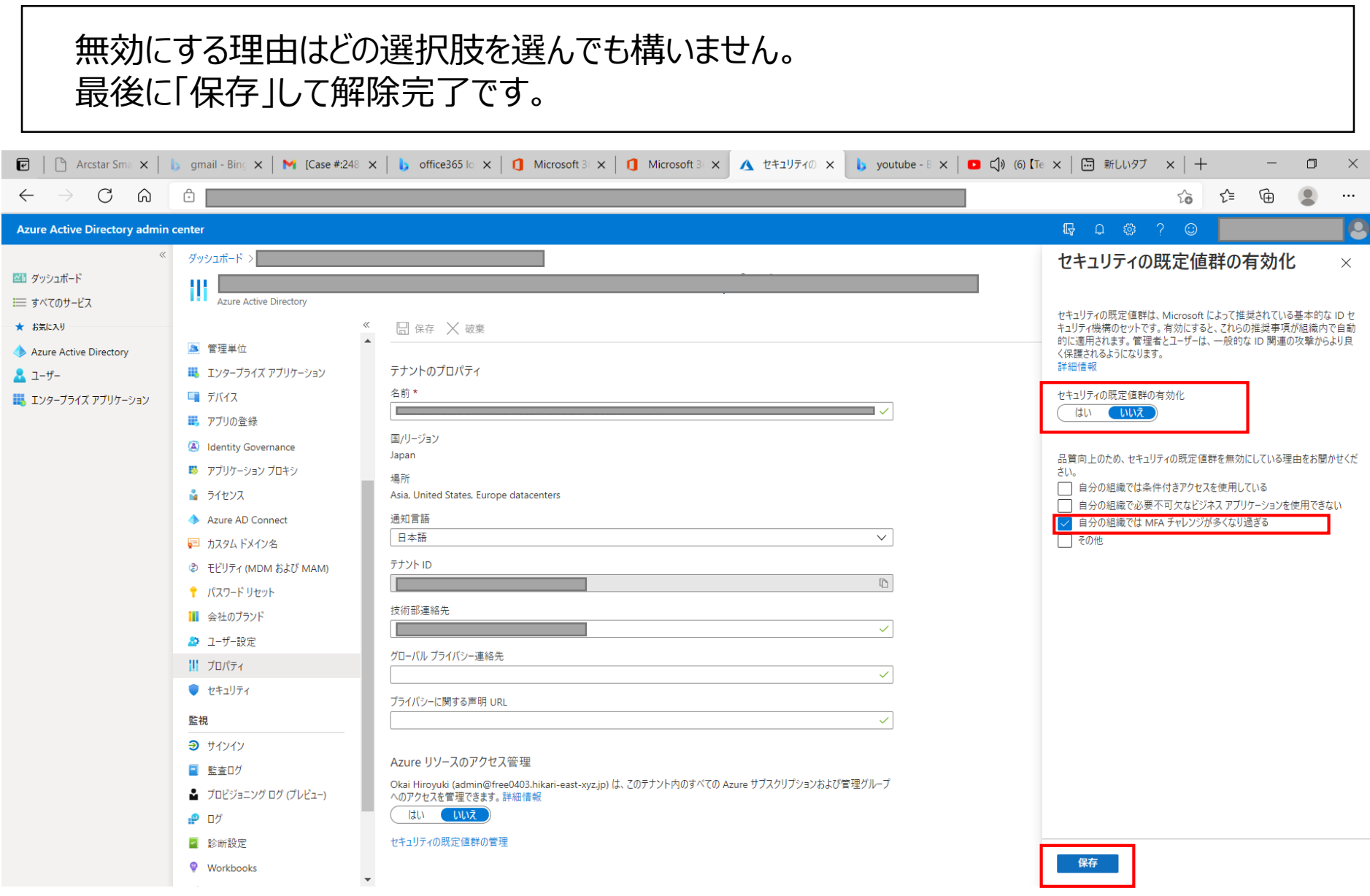

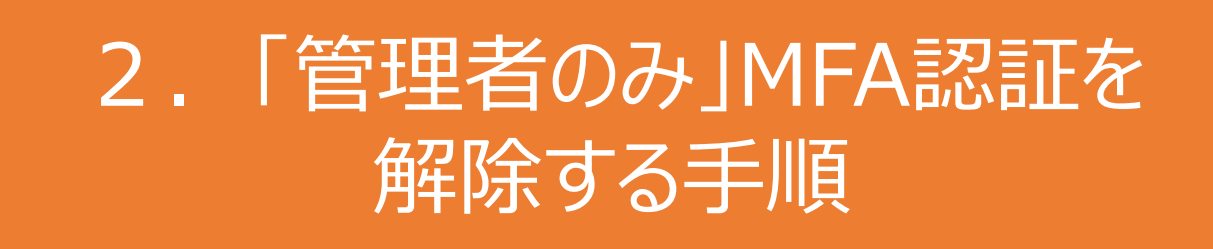

本資料はひかりクラウド電話 設定代行工事をお申込みいただいたお客さま向けに事前準備として 必要なMicrosoft365 MFA認証(多要素認証)の解除手順の一例を示した資料です。

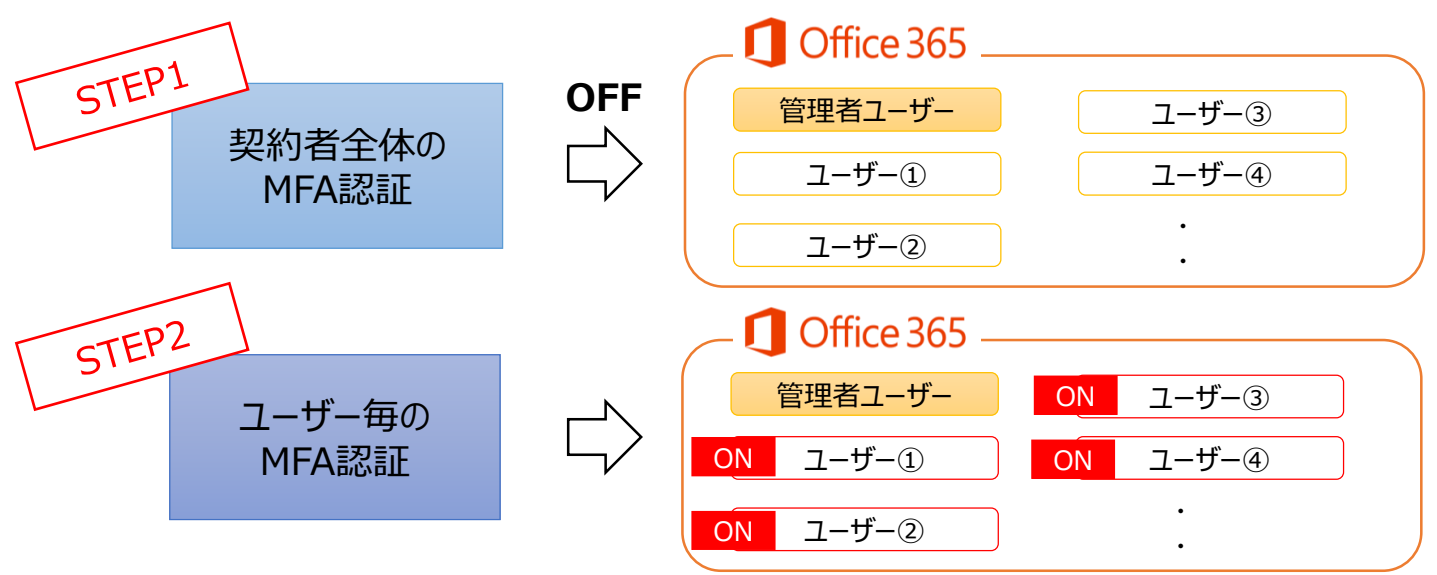

注1:ひかりクラウド電話の工事が完了したら、MFA認証は元の状態に戻してください。 注2:STEP1を実施し、STEP2が完了するまでは、MFAが解除された状態になりますのでご注意ください。

### Office365に管理者としてログインし、左上のOffice365を押下します

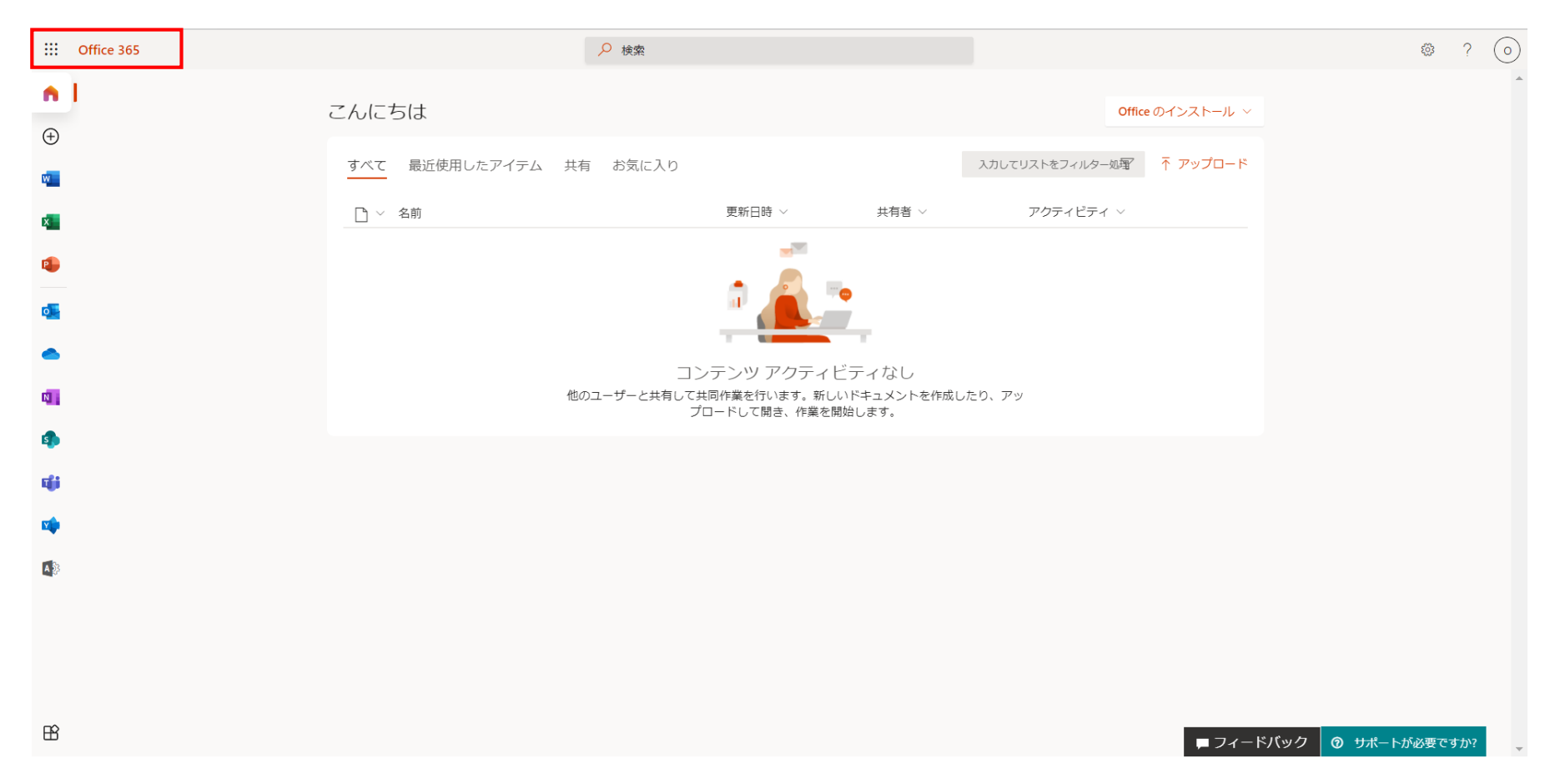

### 管理者のみMFA認証をOFFにする手順 注: ひかりクラウド電話の工事が完了したら、MFA認証は元の状態に戻してください。

# 「管理」を選択

![](_page_14_Picture_23.jpeg)

管理者のみMFA認証をOFFにする手順 注: ひかりクラウド電話の工事が完了したら、MFA認証は元の状態に戻してください。

「すべてを表示」を選択

![](_page_15_Picture_23.jpeg)

### 「Azure Active Directory」を選択

![](_page_16_Picture_28.jpeg)

## 再度、「Azure Active Directory」を選択

![](_page_17_Picture_28.jpeg)

管理者のみMFA認証をOFFにする手順 注: ひかりクラウド電話の工事が完了したら、MFA認証は元の状態に戻してください。

### 下にスクロール  $C \Omega$  $\odot$ 论 ☆ 庙  $\leftarrow$  $\rightarrow$  $\bullet$  $\cdots$  $\begin{picture}(60,6) \put(0,0){\vector(0,1){30}} \put(15,0){\vector(0,1){30}} \put(15,0){\vector(0,1){30}} \put(15,0){\vector(0,1){30}} \put(15,0){\vector(0,1){30}} \put(15,0){\vector(0,1){30}} \put(15,0){\vector(0,1){30}} \put(15,0){\vector(0,1){30}} \put(15,0){\vector(0,1){30}} \put(15,0){\vector(0,1){30}} \put(15,0){\vector(0,1){30}} \put(15,0){\vector(0,$ Q **Azure Active Directory admin center**  $\ll$ ダッシュボード > 四日 ダッシュボード  $\times$ 6 Azure Active Directory 三 すべてのサービス ★ お気に入り  $\ll$ ◎ テナントの切り替え ■ テナントの削除 + テナントの作成 □ 新機能 | 図 プレビュー機能 | ♡ フィードバックがある場合 **0 概要** Azure Active Directory → はじめに  $2 - f \times$ ← Azure Active Directory を使用すると、従業員とパートナーのリモート作業が可能になります。詳細情報 **DE Preview features** ■ エンタープライズ アプリケーション ★ 問題の診断と解決 管理 ○ テナントの検索  $2 - f -$ ← Azure AD Connect 23 グループ ▶ テナントの情報 **Q** External Identities ロール 状態 ☆ ロールと管理者 グローバル管理者 詳細情報 無効 ライセンス 2 管理単位 最終同期 Azure AD for Office 365 ■ エンタープライズ アプリケーション 同期は実行されていません テナント ID 一コ デバイス ■ アプリの登録 プライマリドメイン dentity Governance ■ アプリケーション プロキシ サインイン ■ ライセンス Azure AD Connect **下にスクロール** □ カスタム ドメイン名 ₿ モビリティ (MDM および MAM) 3月7日 3月14日 3月21日 3月28日 ↑ パスワードリセット ▌サインイン 5 Ⅲ 会社のブランド ♪ ユーザー設定 ▼  $III = 44.34$  $D\Box$  with

## 「プロパティ」を選択

![](_page_19_Picture_23.jpeg)

## 「セキュリティの既定値群の管理」を選択

![](_page_20_Picture_23.jpeg)

### 「セキュリティの既定値群の有効化」を"はい"⇒"いいえ"に変更します ※設定代行工事完了後にMFA認証を元に戻す(ONに戻す)際は"いいえ"⇒"はい"に変更してください。

![](_page_21_Picture_32.jpeg)

### 無効にする理由はどの選択肢を選んでも構いません。 最後に「保存」して解除完了です。

![](_page_22_Picture_25.jpeg)

"ユーザー"を選択。

![](_page_23_Picture_21.jpeg)

### "ユーザーごとのMFA"を選択。

![](_page_24_Picture_32.jpeg)

### ユーザー毎の多要素認証画面に遷移します。 デフォルト設定は"無効"となっているため、ユーザーを選択して有効にしていきます。

![](_page_25_Picture_25.jpeg)

### ①MFA(多要素)認証を"有効"にしたいユーザーの左のチェックボックスを選択します。 ②右側のメニュー画面で"有効にする"を選択します。

![](_page_26_Figure_3.jpeg)

### ①「Multi Factor Authenticationの状態」が"有効"になっていれば、設定完了です。 ②他のユーザーも有効に設定します。

![](_page_27_Picture_43.jpeg)